## Алгоритм получения доступа к Электронному дневнику

#### На портале «Петербургское образование»

# **Краткий алгоритм действий:**

- 1.Зарегистрироваться на портале «Петербургское образование»
- 2.Войти в личный кабинет под своим логином и паролем
- 3.Выбрать вкладку «Электронный дневник», подать заявление
- 4.Выбрать нужное ОУ (ГБОУ СОШ №89)
- 5.Заполнить поля ФИО родителя и ребенка
- 6.Проверить данные и подтвердить заявку
- 7. Прийти в школу с паспортом для оформления бумажного заявления (понедельник и среда, с 8-30 до 8-55, кабинет зам.дир. на 3 этаже)

ИЛИ распечатать, заполнить и передать заявление Никулиной Юлии Сергеевне (через классного руководителя, секретаря или вахту в большой школе)

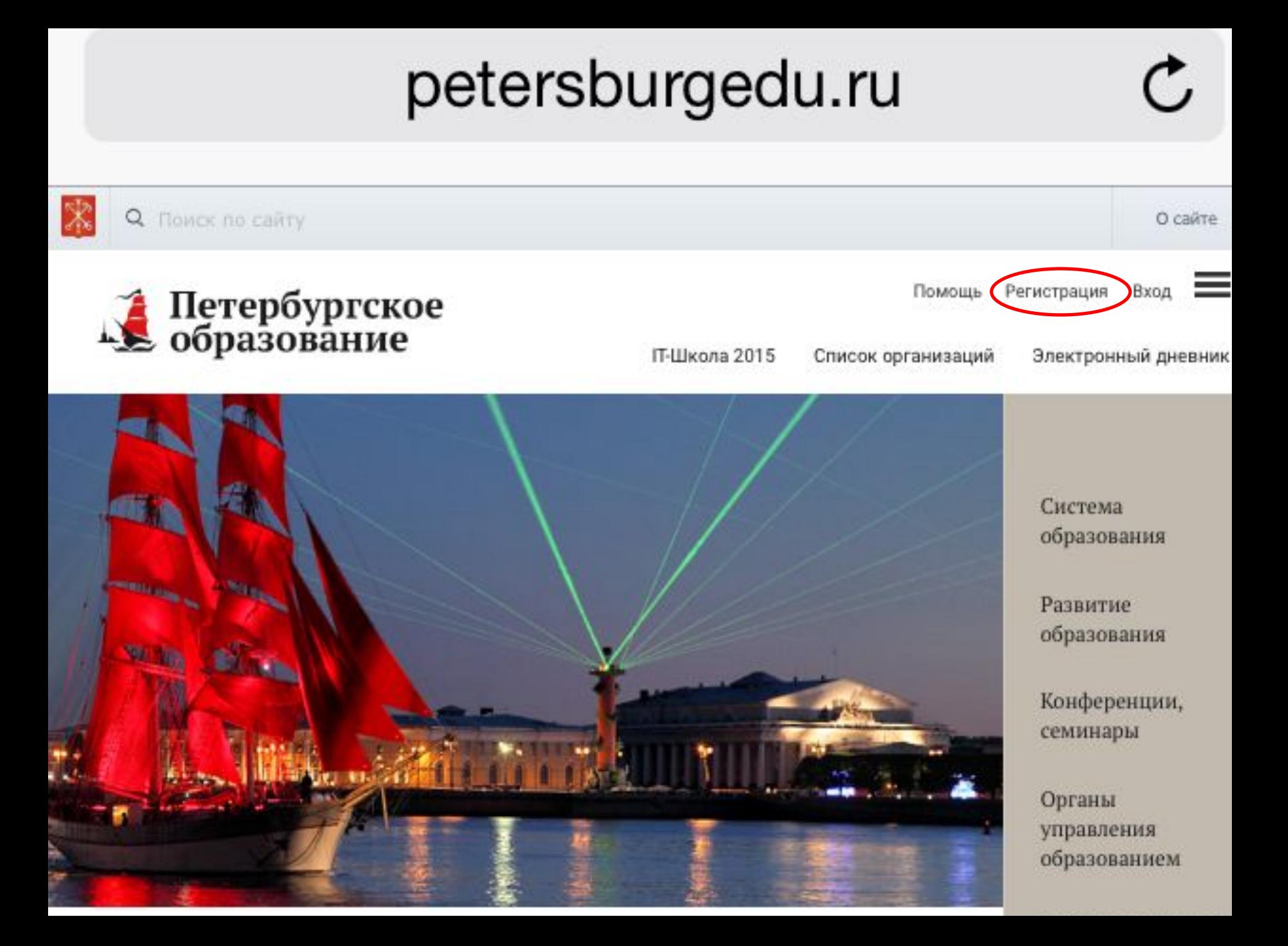

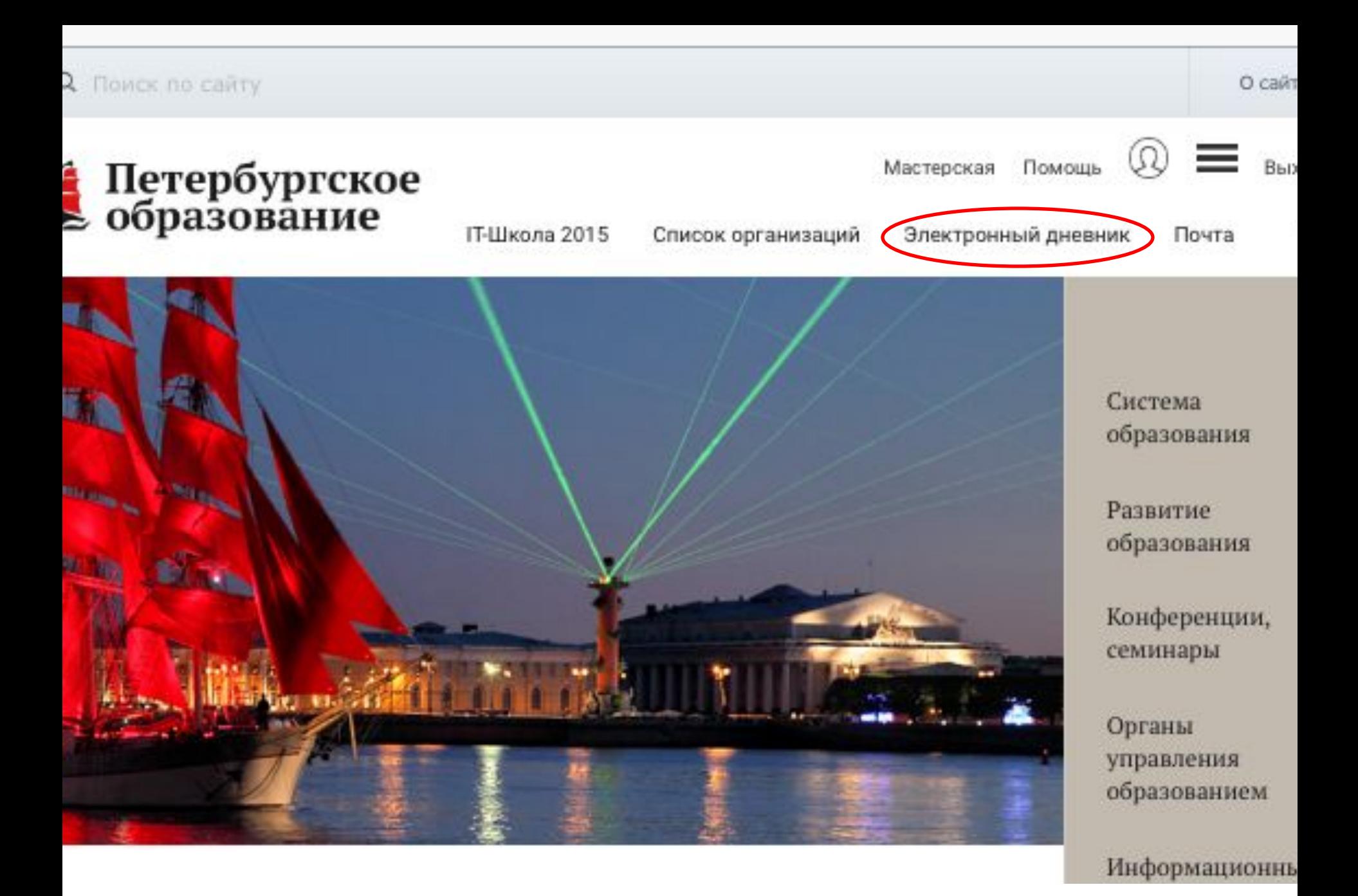

### Выбрать пункт «Подать заявление»

υc

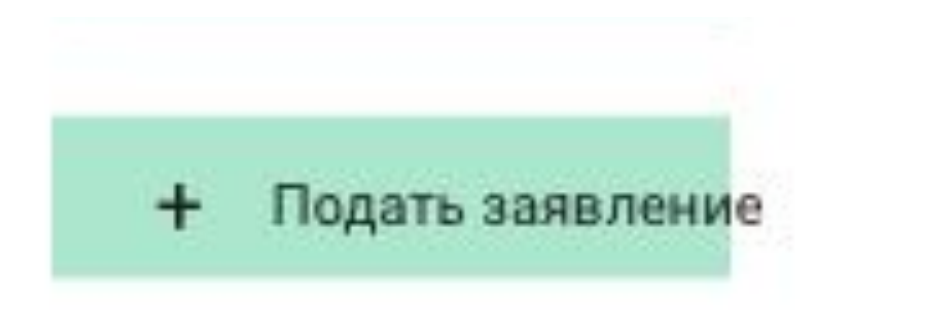

## Выбрать нужную школу

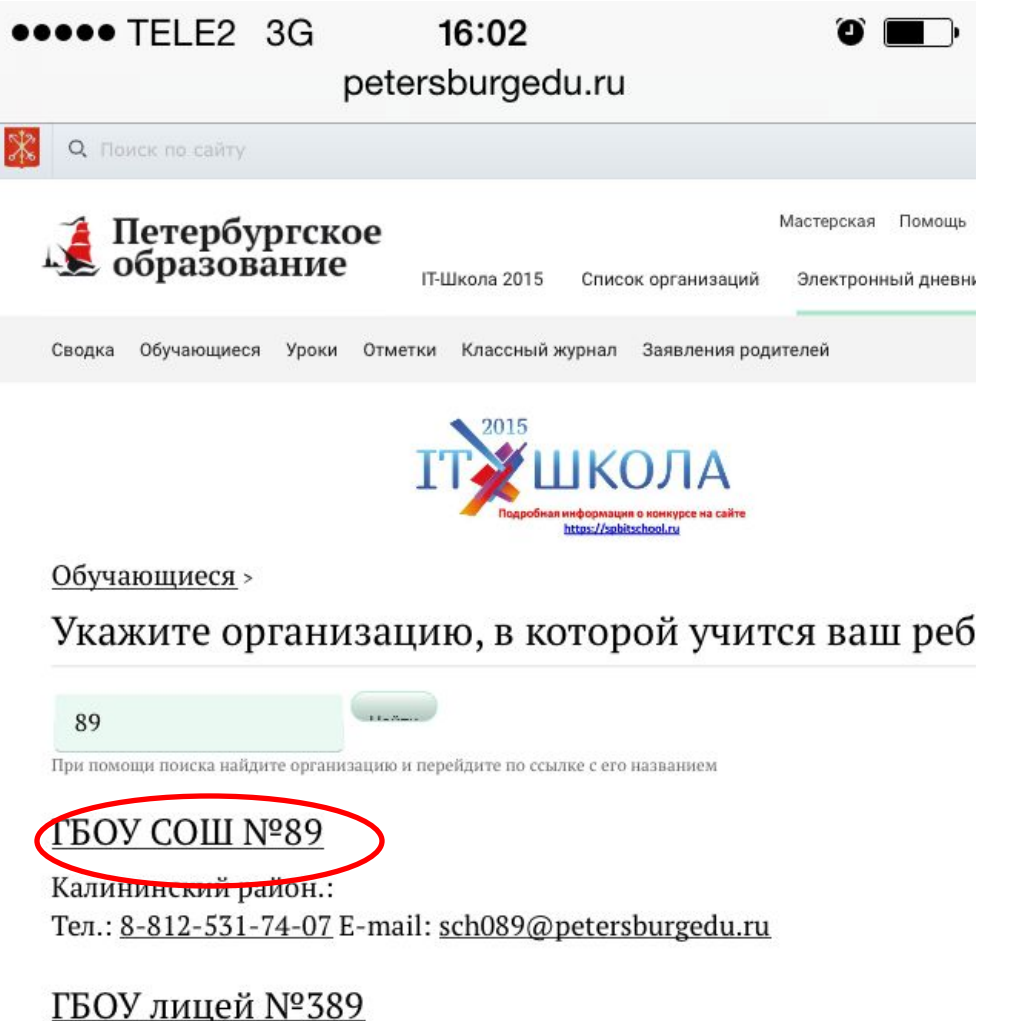

Кировский район ·

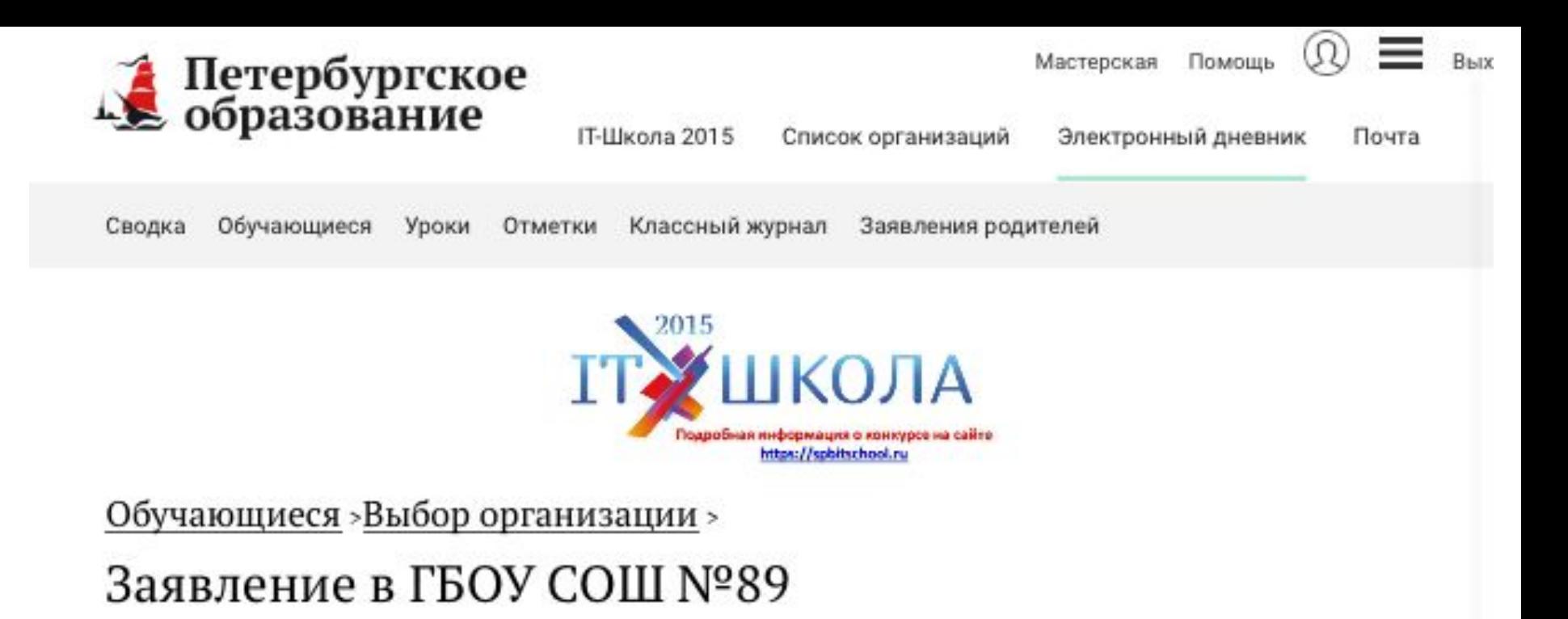

Укажите Ваши фамилию, имя и отчество полностью, согласно Вашему паспорту\*

Иванов Иван Иванович

Укажите полностью фамилию, имя и отчество обучающегося\*

Иванов Петр Иванович

или)Отменить

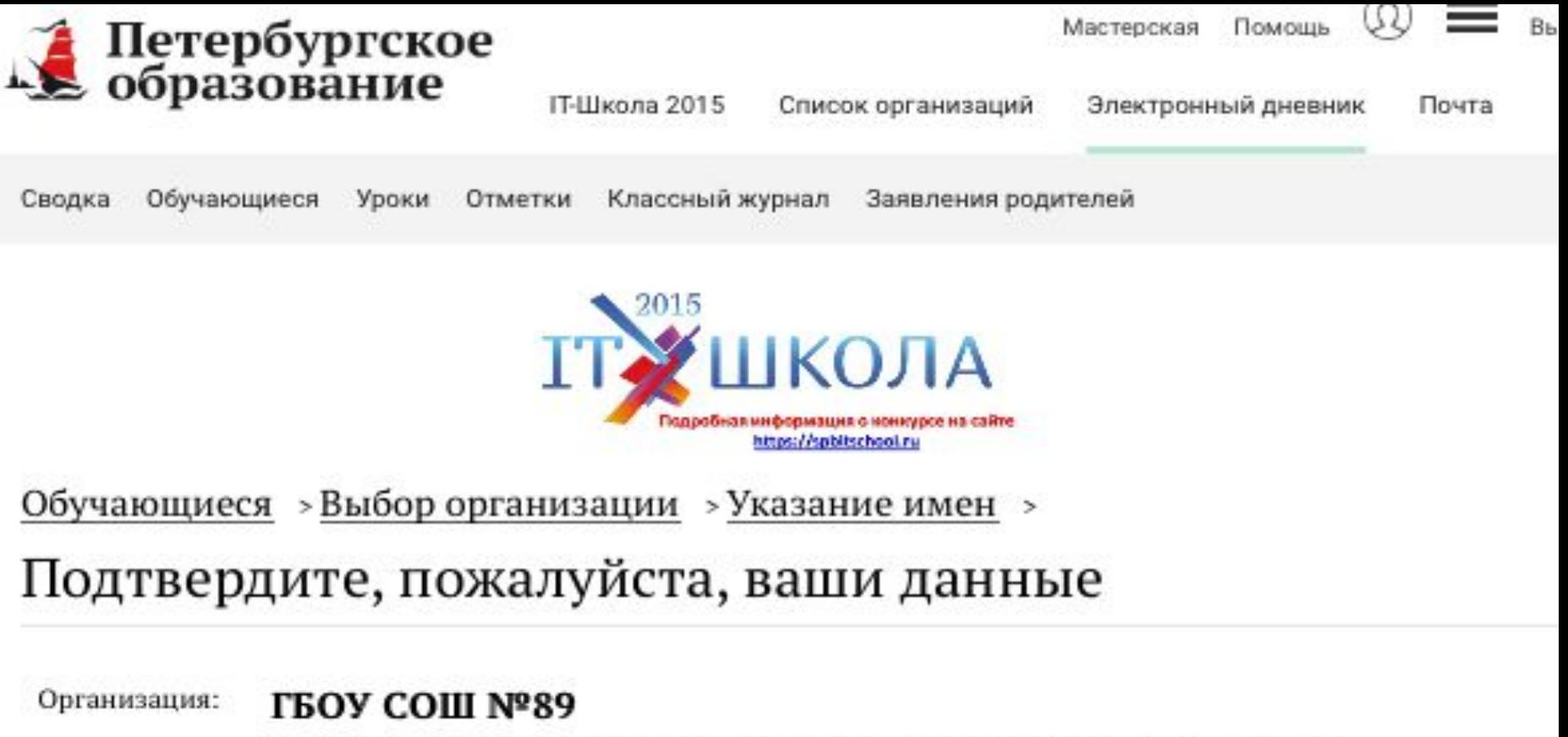

Калининский: Санкт-Петербург г, Черкасова ул, 8, 2, 195265 Изменить Родитель: Иванов Иван Иванович

Обучающийся: Иванов Петр Иванович Изменить

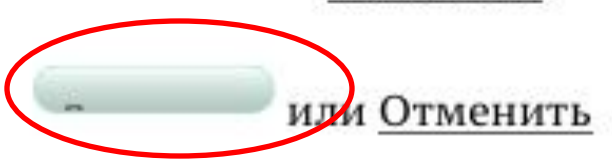

## *Получение доступа в школе*

**!** 

- Прийти в школу с паспортом для оформления бумажного заявления (понедельник и среда, с 8-30 до 8-55, кабинет зам.дир. на 3 этаже)
- ИЛИ распечатать, заполнить и передать заявление Никулиной Юлии Сергеевне (через классного руководителя или вахту)